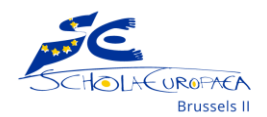

# Présentation du catalogue de la bibliothèque

L'équipe de la bibliothèque est fière de te présente[r Oliver](https://esob.oliverasp.co.uk/library/home/browse/list) [\(https://esob.oliverasp.co.uk/\)](https://esob.oliverasp.co.uk/), le catalogue en ligne des Bibliothèques Primaire et Secondaire de l'EEB2.

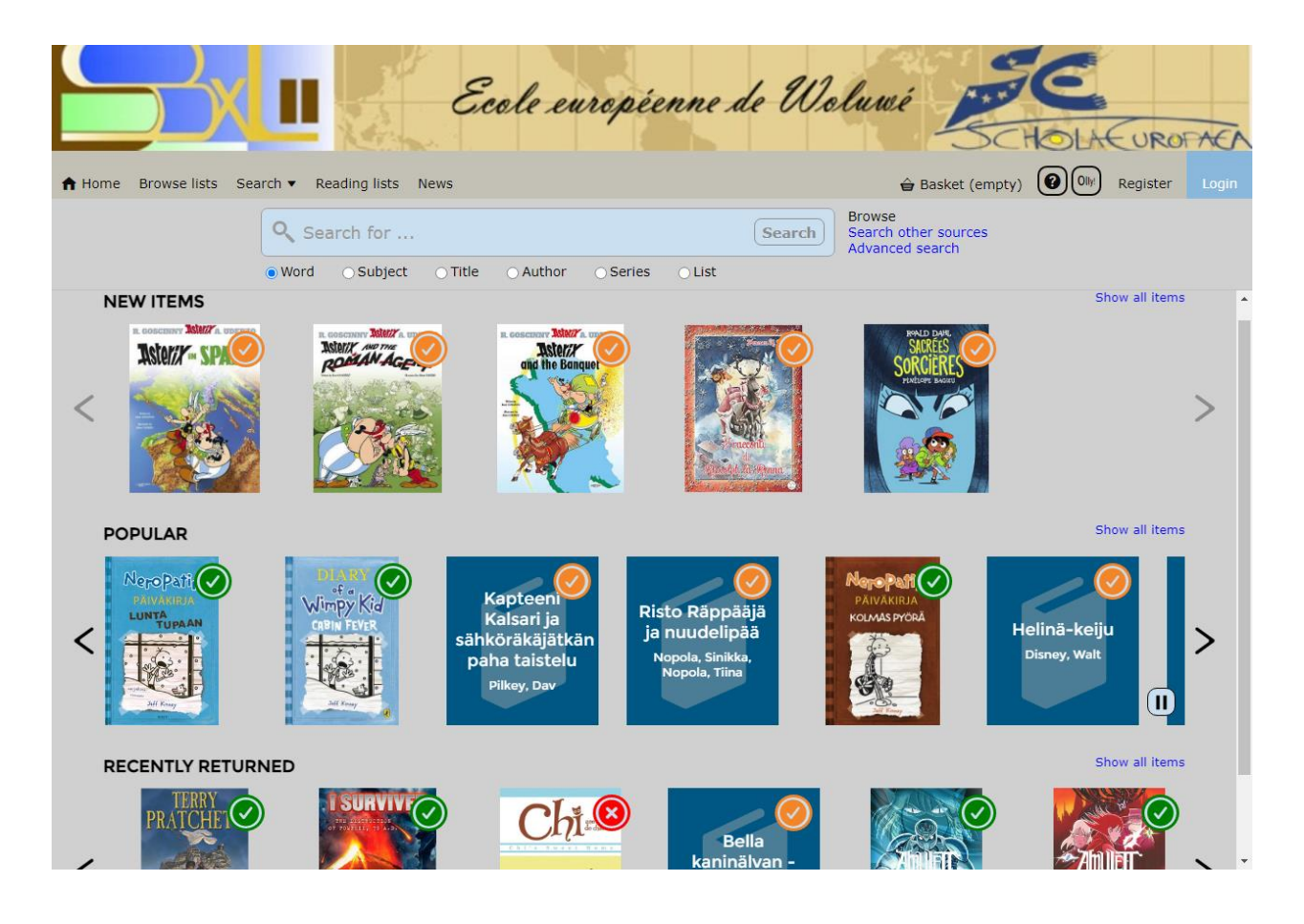

Près du bureau des bibliothécaires, il y a un ordinateur via lequel, en temps normal, tu as accès au catalogue. Maintenant, plus besoin de faire la file pour le consulter, tu peux le faire depuis n'importe quel ordinateur, tablette ou smartphone ! Mais ne t'en fais pas, nous serons toujours là pour t'aider à trouver les livres dont tu as besoin.

**Astuce** : sauvegarde le lien dans tes favoris pour y avoir accès plus facilement.

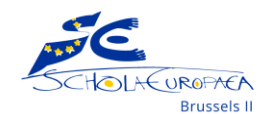

## Ce que tu y trouveras

C'est simple : absolument tous les documents disponibles à la bibliothèque. De plus, tu auras maintenant accès à des ressources en ligne (sites web ou PDF), mais pas d'eBook. Ce n'est pas un format que nous envisageons de développer dans un futur proche.

Donc, si c'est ce qui t'intéresse, nous t'encourageons plutôt à te tourner vers le catalogue numérique des bibliothèques de Bruxelles : [Lirtuel](http://www.lirtuel.be/) (FR et EN) ; ou la boutique en ligne d'eBook de ton choix.

## Recherche

A partir d'ici, nous allons te détailler les 2 sortes de recherche : simple et avancée. Cela te permettra non seulement d'être plus efficace mais aussi d'améliorer les résultats. En plus : nous allons t'expliquer le secret de la cote de rangement !

#### La recherche simple

Tu peux faire une recherche simple en précisant ou non le champ de recherche :

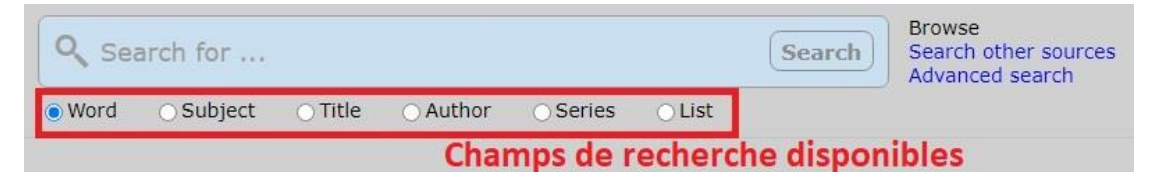

- **Word** : Oliver va prendre en compte les termes que tu entres dans n'importe quel champ (même le résumé).
- **Subject** : Ce sont les mots-clés qui décrivent les thèmes abordés pas l'ouvrage (ex : Adventure fiction, Feminism, Biodiversity…). Attention, tous les termes « sujets » sont en **anglais**, quelle que soit la langue dans laquelle est écrite le livre !
- **Title** : Le titre est dans la langue du livre, Oliver trouvera le livre même si tu ne le lui donnes pas en entier.
- **Author** : Privilégie de nom de famille de l'auteur(e).
- **Series** : Comme pour le titre, le nom de la série est écrit dans la langue des livres.

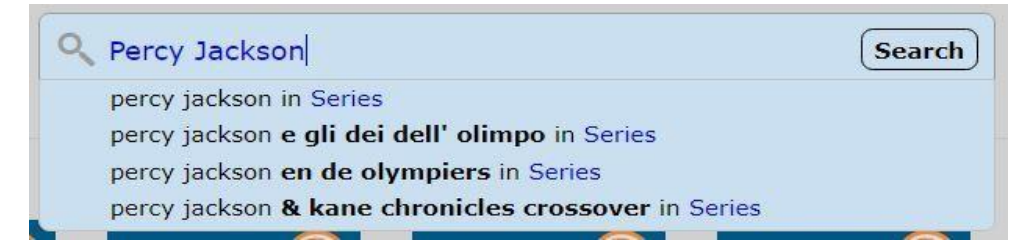

• **List** : Tu y retrouveras les listes à thèmes déjà disponibles sur le Teams de la bibliothèque.

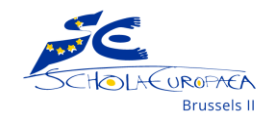

### La recherche avancée

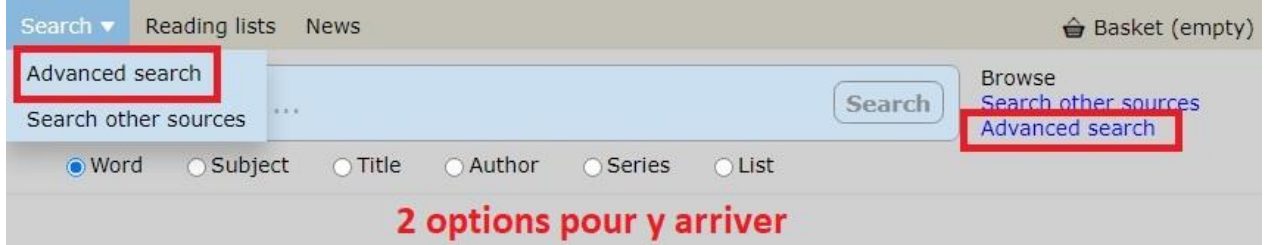

A partir de la recherche avancée, tu vas pouvoir combiner tes critères de recherches. Via « Types », tu peux sélectionner « Website » si tu cherches un site internet ou « eBook » si tu cherches les ressources PDF. Les professeurs peuvent également trouver les jeux de société sous « Games » et les DVDs sous « Videos ».

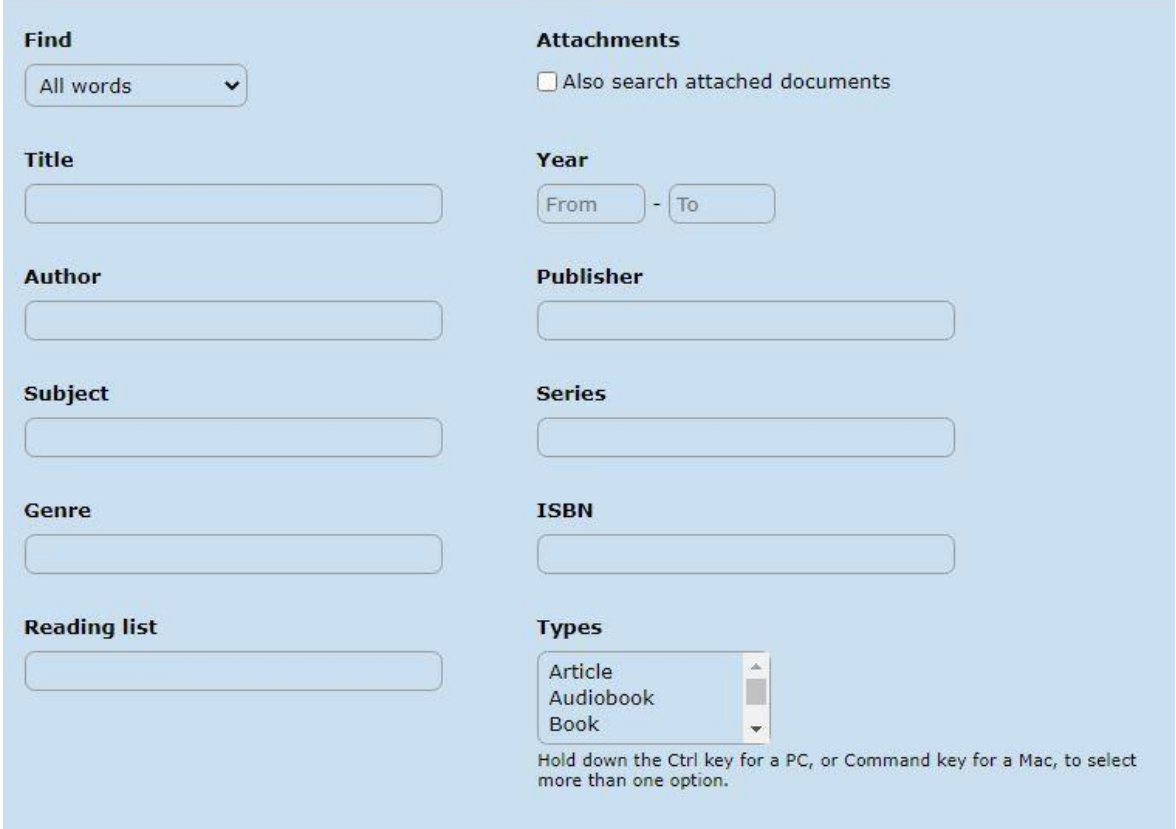

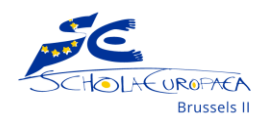

**Astuce** : Tu l'auras peut-être constaté, mais aucun champ « langue » n'est disponible. C'est via la recherche avancée uniquement que tu pourras les filtrer. Pour cela, encode la langue souhaitée (en anglais) dans la barre de recherche (1) plus un ou plusieurs autres critères (2) parmi ceux proposés puis lance ta recherche (3).

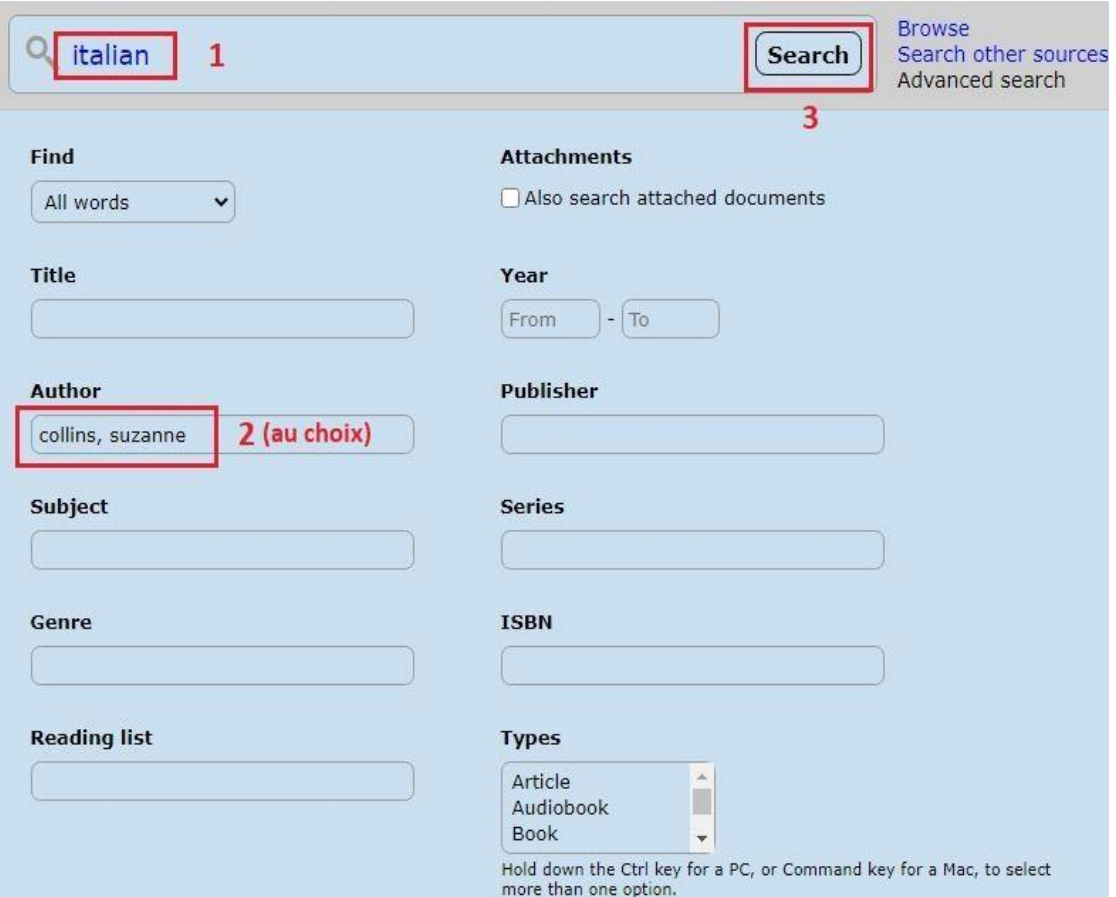

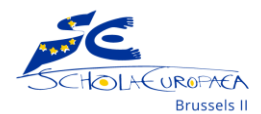

## Les résultats

Suivant tes critères de recherche, il se peut que tu te retrouves avec beaucoup de résultats. Grâce à la barre de menu à gauche, tu vas pouvoir les filtrer jusqu'à trouver ce qui t'intéresse. Comme dans l'exemple de Percy Jackson, tu auras parfois des livres de la Bibliothèque Primaire dans tes résultats.

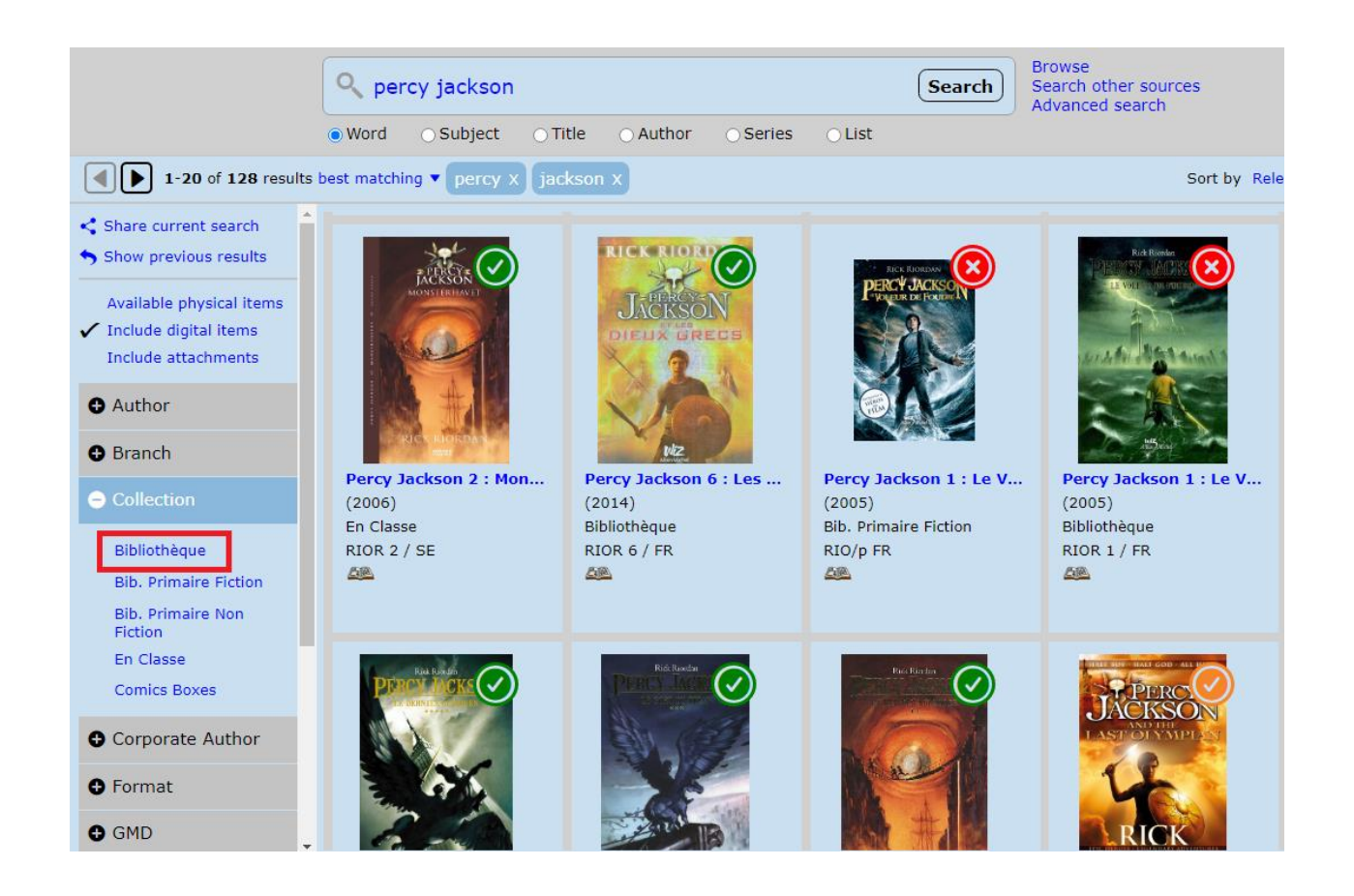

Sélectionne « Collection » puis « Bibliothèque » pour ne plus avoir que les livres de la Bibliothèque Secondaire. « En Classe » signifie que le livre est dans la classe de la langue du livre, c'est généralement le cas pour les finnois et les suédois. « Comics Boxes » désigne notre collection de bandes dessinées, mangas et comics qui se trouvent dans les bacs. Mais souviens toi que tu ne peux que les lire à la bibliothèque, pas les emprunter.

Le symbole du V vert signifie qu'une copie est disponible dans la Bibliothèque Secondaire. Le V orange signifie qu'au moins une copie est disponible dans la Bibliothèque Primaire. Le X rouge signifie que la copie est en prêt.

Pour lire les informations du livre, il te suffit de cliquer dessus.

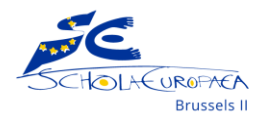

#### La fiche du livre

Sur la fiche du livre, tu trouveras toutes les informations dont tu as besoin : si c'est une fiction ou un documentaire, les sujets abordés et surtout dans quel rayon le trouver. Oliver te redirige même vers d'autres titres de l'auteur(e), ou des livres ayant des sujets similaires.

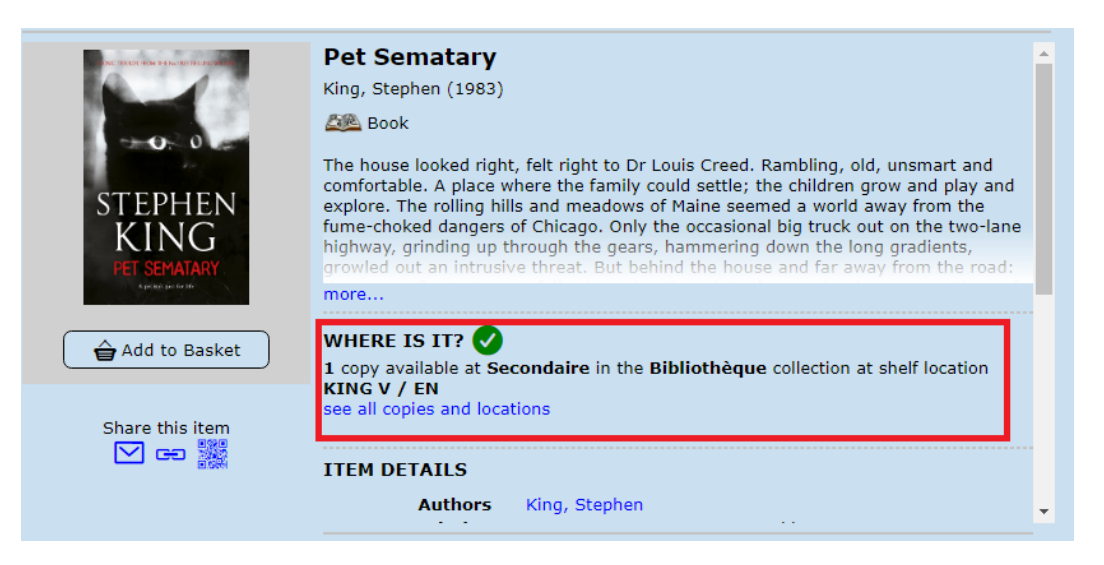

Sur l'exemple, tu peux voir qu'il y a une copie disponible à la Bibliothèque Secondaire. Clique sur « see all copies and locations » pour savoir dans quel rayon aller le chercher.

#### La cote de rangement

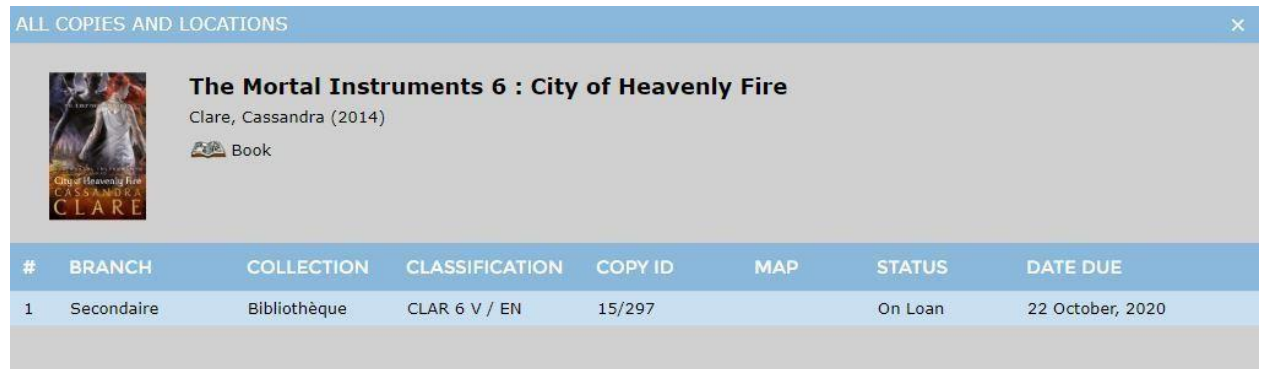

Pour trouver l'emplacement du livre, il faut lire la cote de rangement (« Classification »).

Souviens-toi que les romans (fiction) sont classés par ordre alphabétique d'auteur(e).

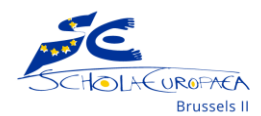

Abréviation de la langue, donc le rayon dans lequel est le livre

Les 4 première lettres du nom de l'auteur

Numéro du tome de la série Symbole de la section S4-S7, sinon le livre est dans la section S1-S4

**CLAR 6 V / EN** 

Pour les documentaires, tu n'auras que des chiffres (ex : 350 ou 652.32). Ils sont classés par ordre numérique dans les rayons, du plus petit au plus grand. Donc ceux commençant par 0 seront près du local multimédia et ceux commençant par un 9 seront à l'opposé, près des fenêtres.

Si tu retournes à la capture d'écran en p.6, tu peux voir le statut de prêt à droite : « Available » s'il est disponible ou « On Loan » s'il est en prêt. Si c'est le cas, tu peux voir la date de retour prévue juste à côté.

# Ton compte de bibliothèque

Nous travaillons encore pour te donner accès à ton propre compte de bibliothèque. Tu pourras alors visionner tes prêts en cours avec un rappel de la date de retour ainsi que ton historique de prêts. Tu pourras également te créer tes propres listes de livre (Favoris).

En attendant, n'hésite pas à rechercher ton/tes livre(s) en prêt (par titre ou ISBN) pour retrouver la date de retour comme mentionné ci-dessus.

# **Conclusion**

Comme expliqué dans l'introduction, nous serons là pour répondre à tes questions et t'aider si tu en as besoin. N'hésite donc pas à venir nous voir en personne ou avec un message sur le Teams de la Bibliothèque. Avec de la pratique, il deviendra plus facile de naviguer sur le catalogue. L'équipe de la bibliothèque fait de son mieux pour ajouter des livres et mettre à jour Oliver quotidiennement.